# Eclipse Java 2018-12 Installation Guide - for Windows 10 Java version 11

Dante

January 18, 2019

# 1 Download Eclipse

Go to https://www.eclipse.org/downloads/ Download Eclipse IDE 2018-12

**ECLIPSE** 

Members **Working Groups** Projects

Download Eclipse Technology<br>that is right for you

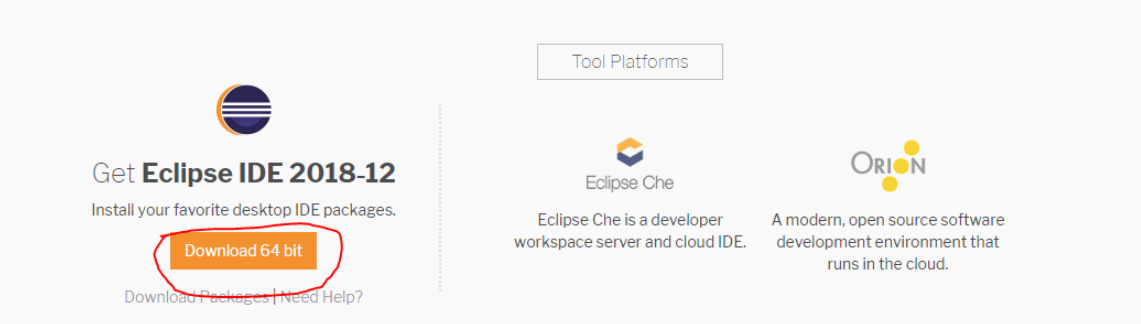

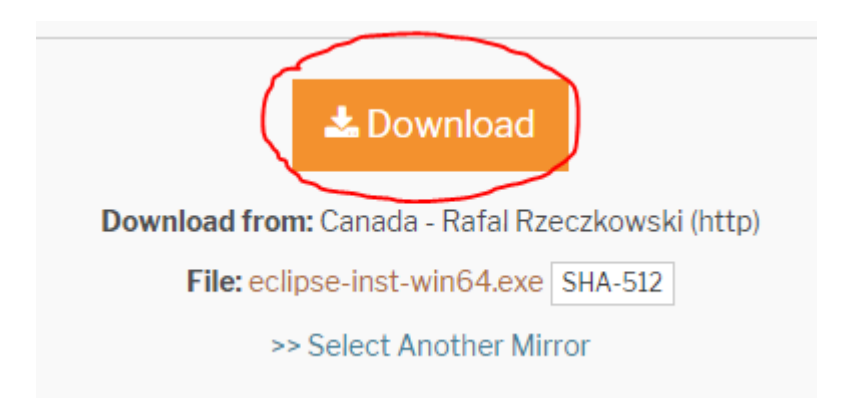

Run the executable, select Eclipse IDE for Java Developers

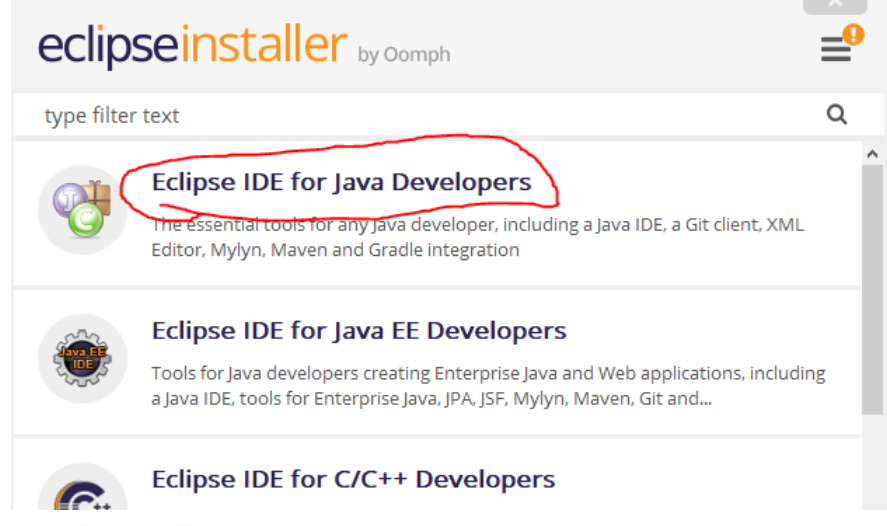

Finish Installation

# 2 Install Java

Go to https://www.oracle.com/technetwork/java/javase/downloads/ jdk11-downloads-5066655.html

Select Accept License Agreement, then download the .exe file. Run it

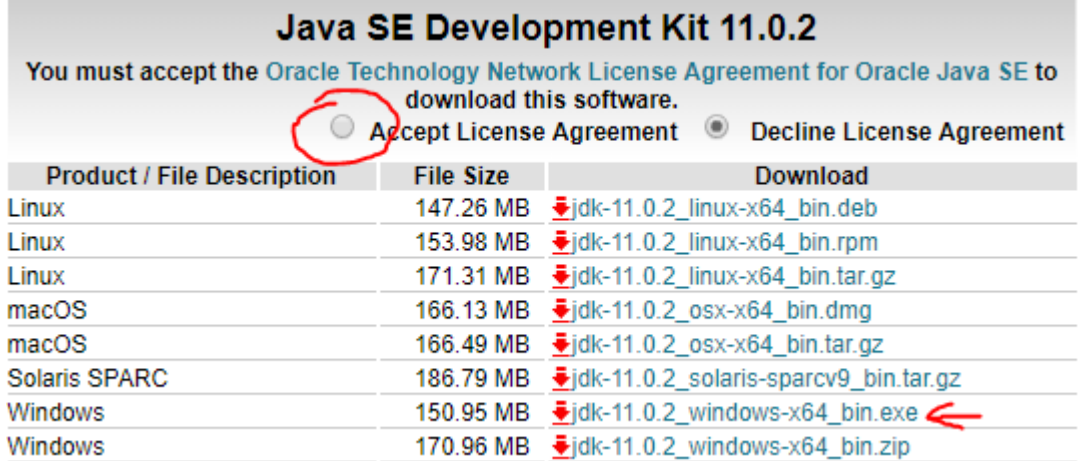

Java should be under **Program Files**. The name of the folder should be something like jdk-11.0.2.

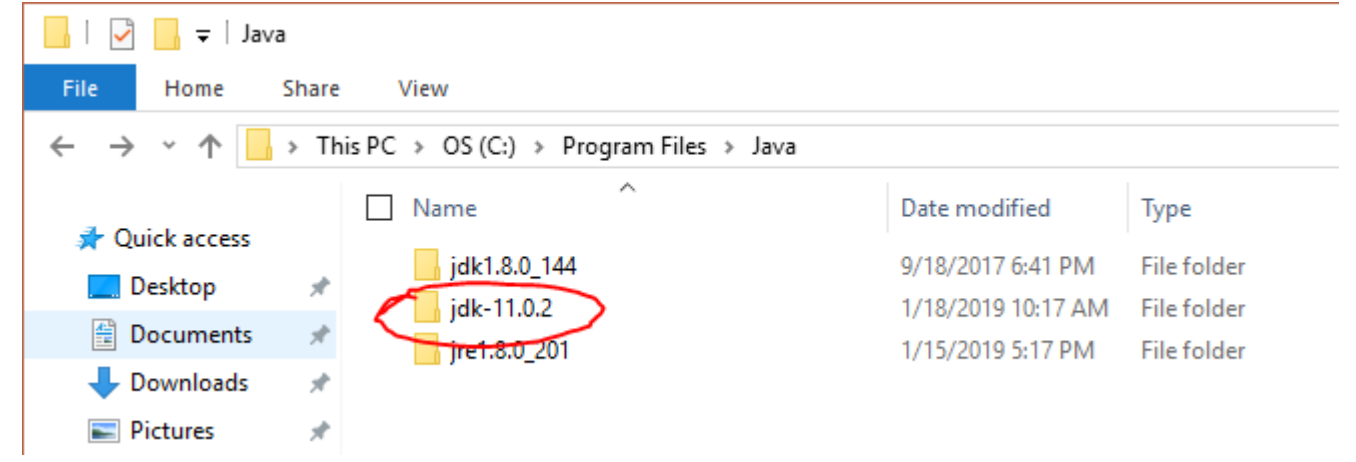

In this example, the path is C:\Program Files\Java\jdk-11.0.2

Go to Control Panel  $\rangle$  System and Security  $\rangle$  System Click on Advanced system settings

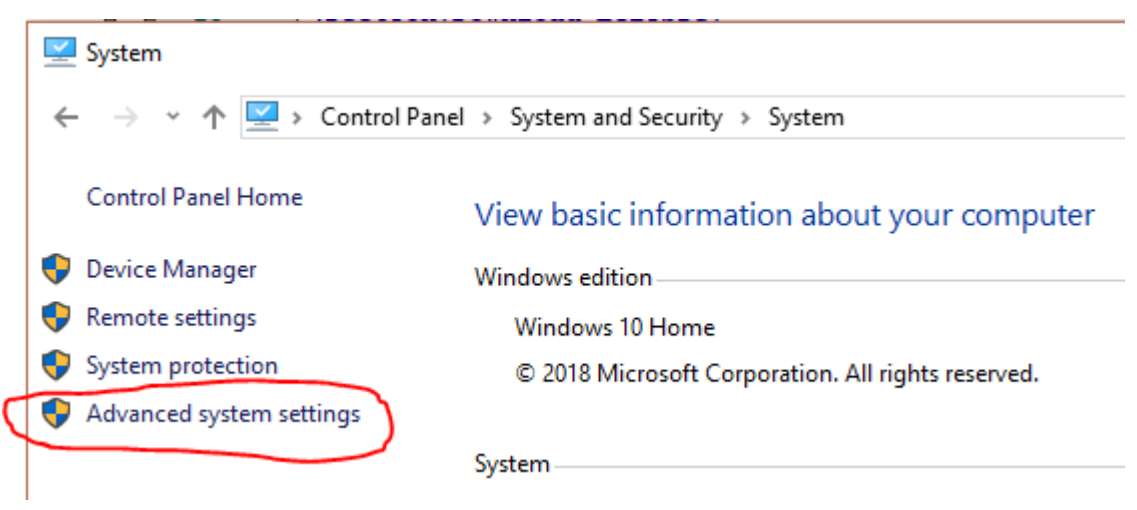

Under the Advanced tab, go to Environment Variables **System Properties** ×

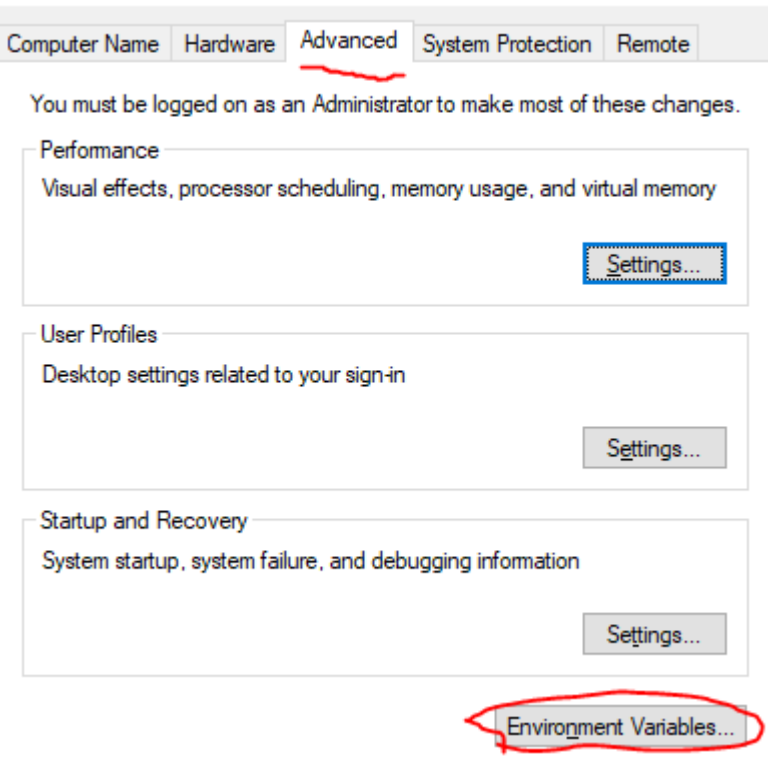

### Select Path under System variables, then click Edit

**Environment Variables** 

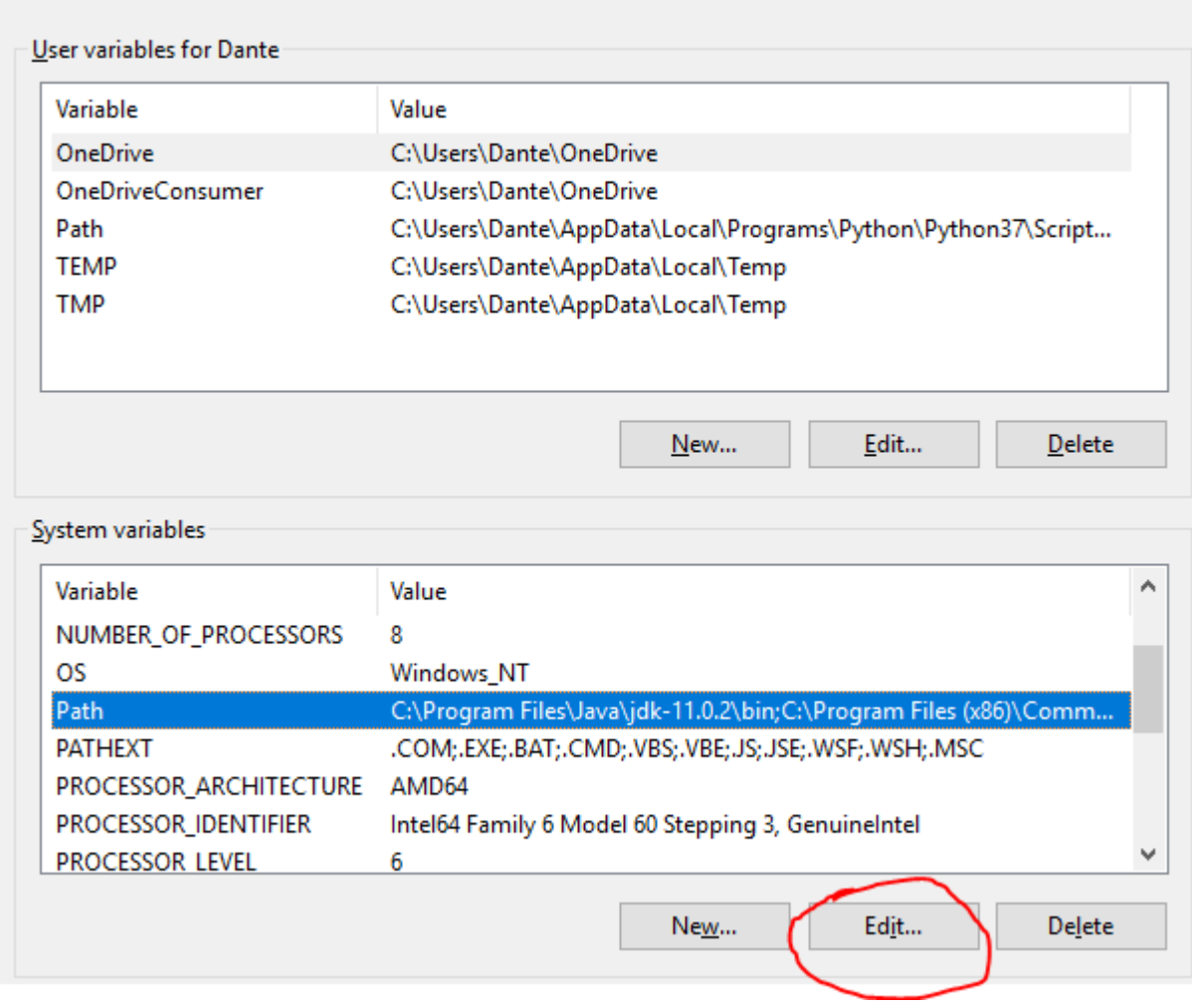

×

Click on New to create a new path, enter the path to the bin folder.

In this example, the path is

C:\Program Files\Java\jdk-11.0.2\bin

Select the path, and move it all the way up using the Move Up button.

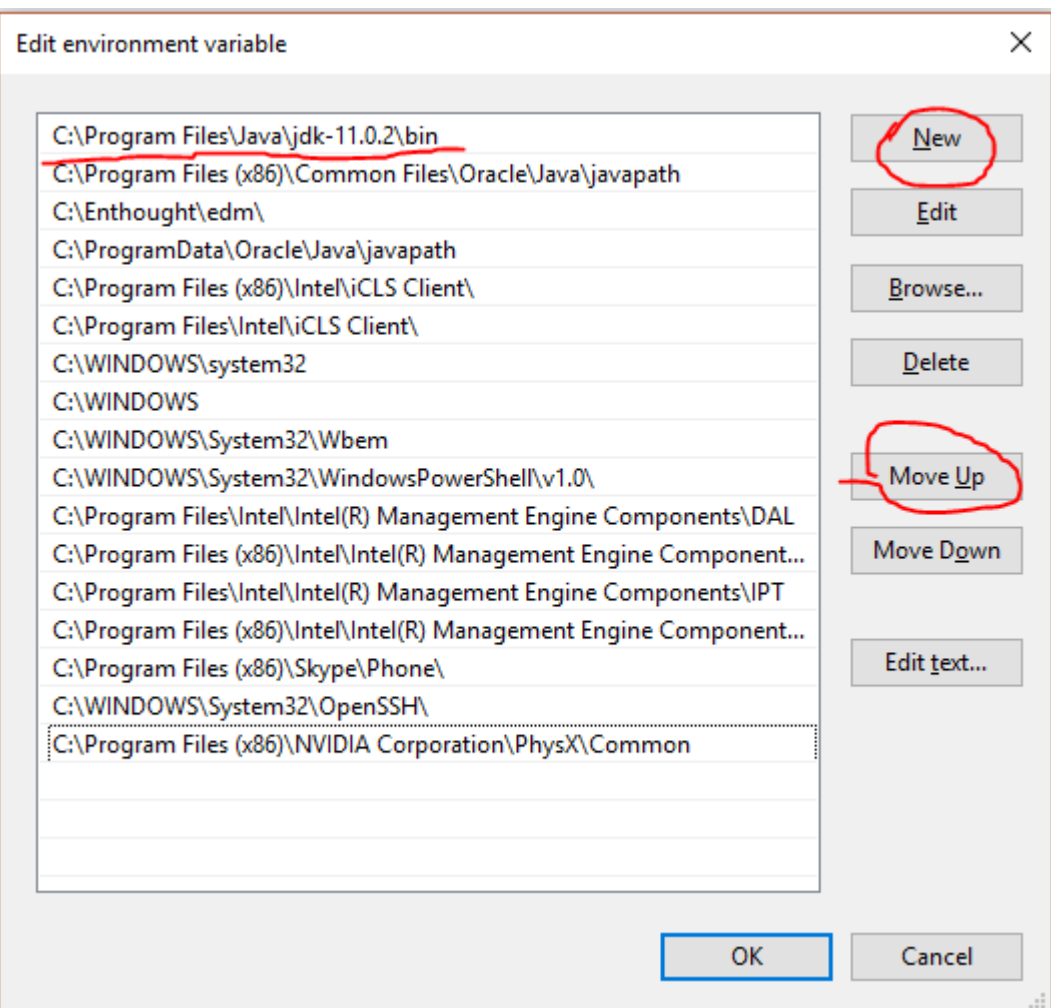

OK everything.

# 3 Setup Environment Path for Eclipse

Now open Eclipse Java 2018-12

Go to Windows  $\rangle$  Preferences  $\rangle$  Java  $\rangle$  Installed JREs

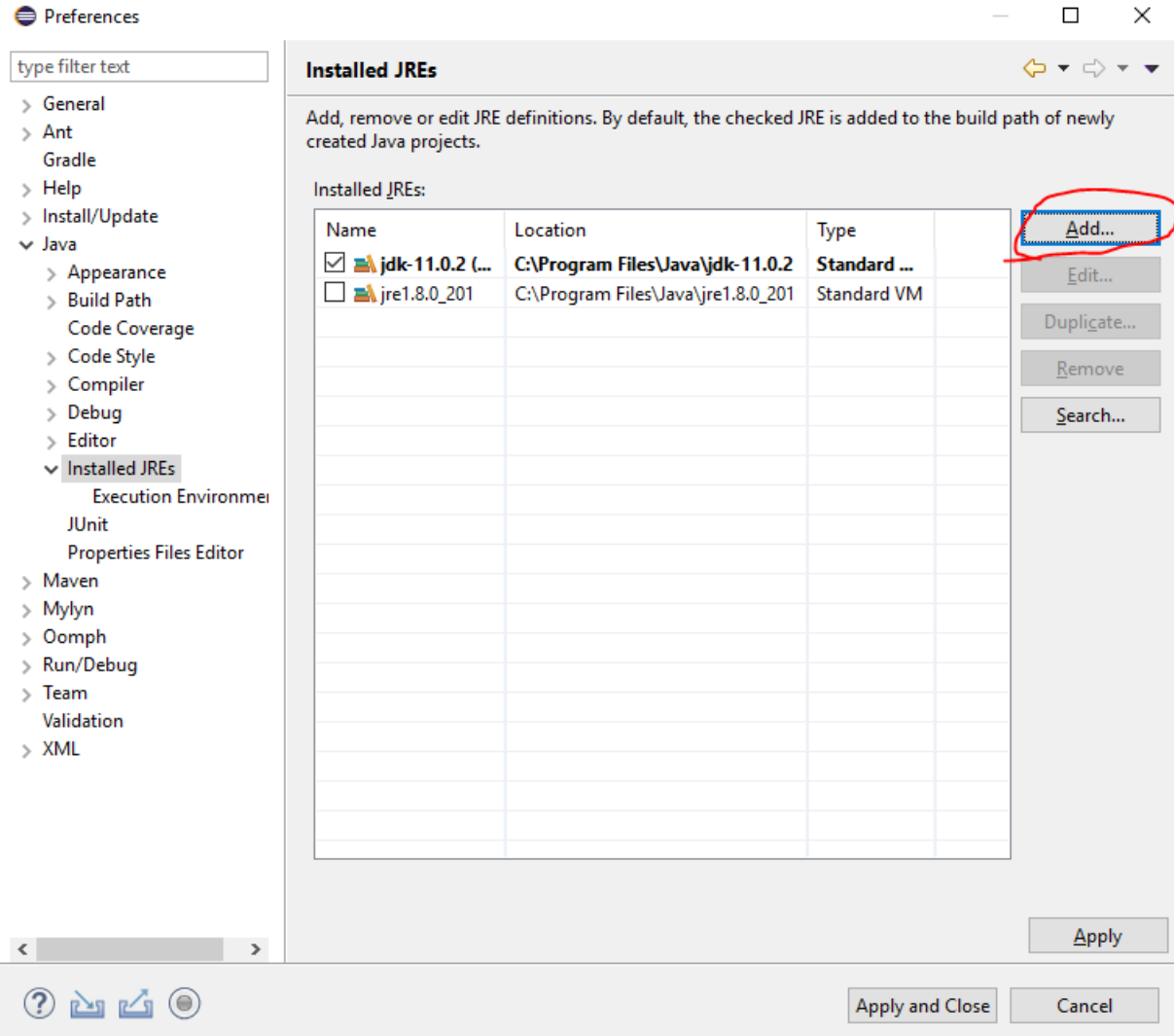

Click on Add

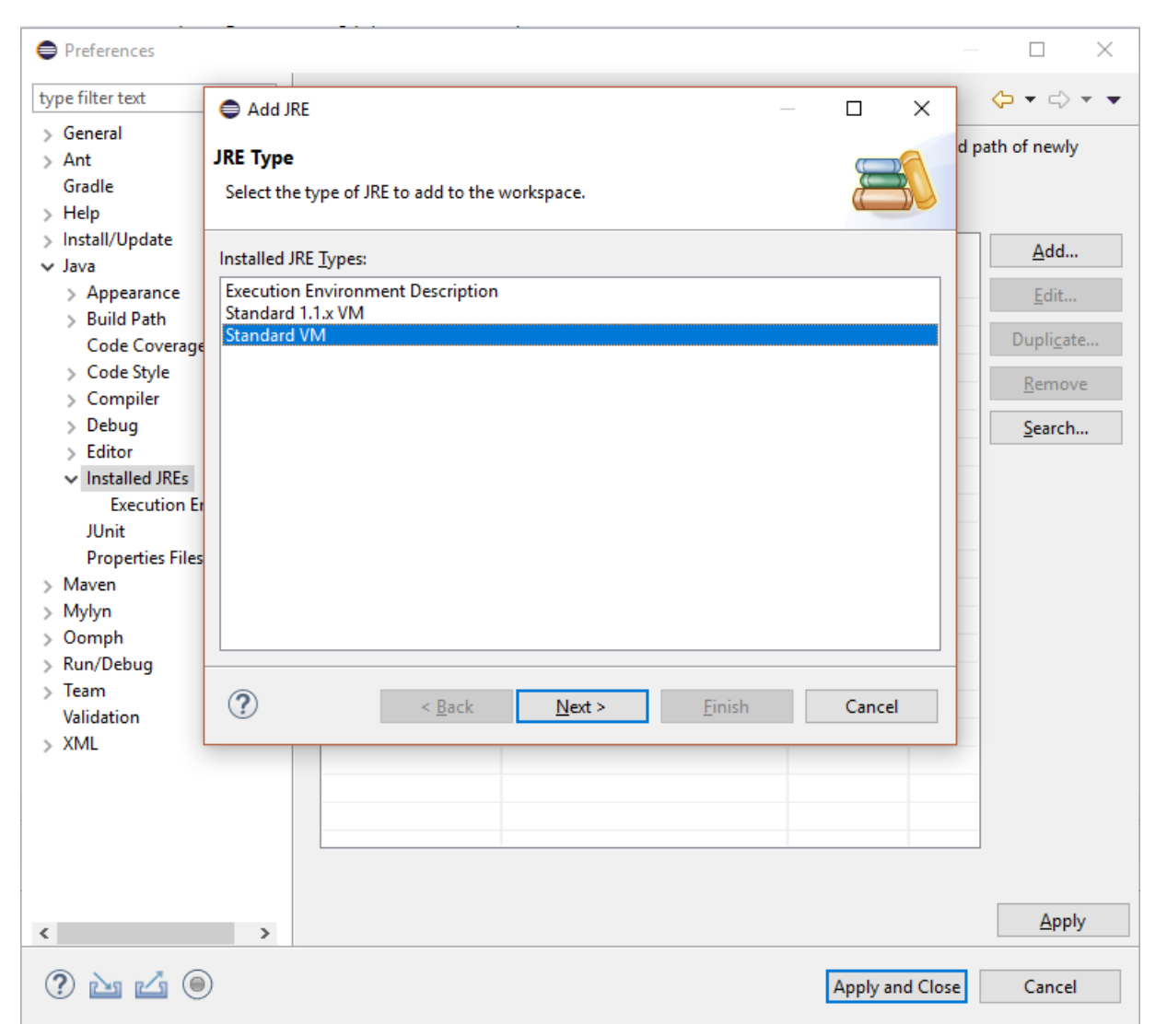

Select Standard VM, Next

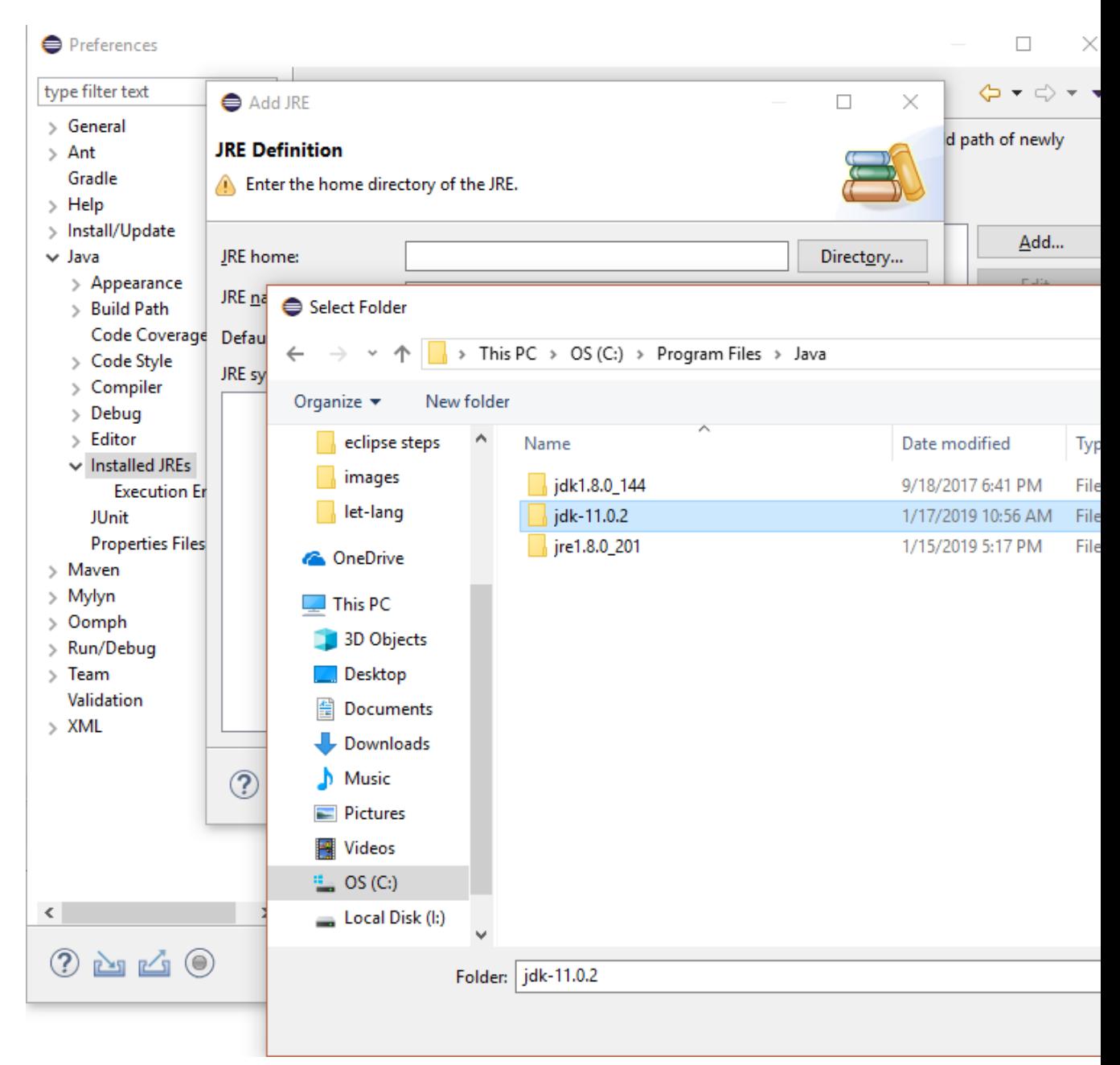

Click on Directory, find the jdk folder

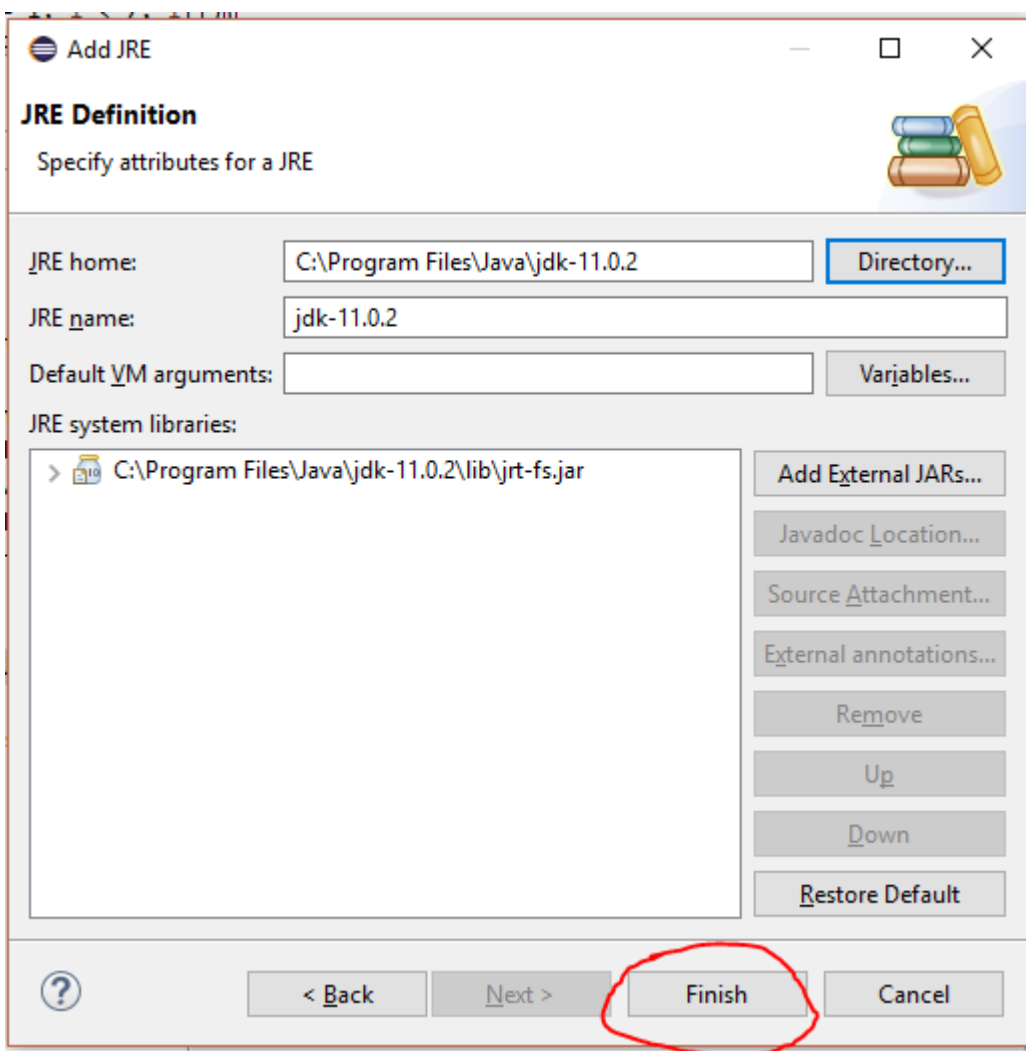

JRE name should automatically appear, click finish

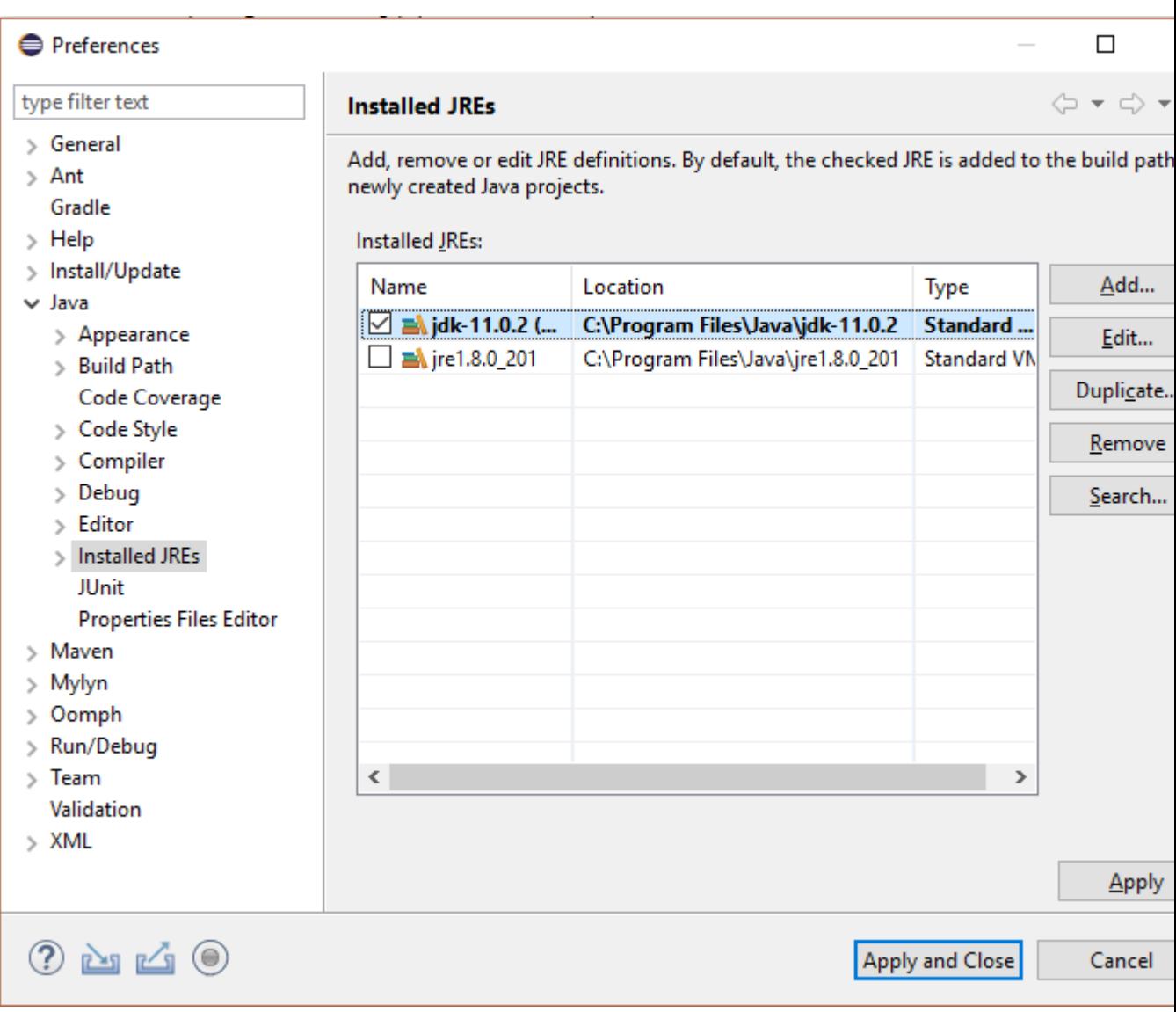

Check $\mathbf{jd}\mathbf{k-11}$ Make a new project. File  $\rangle$  New  $\rangle$  Java Project Select JavaSE-11 for Use an execution environment JRE

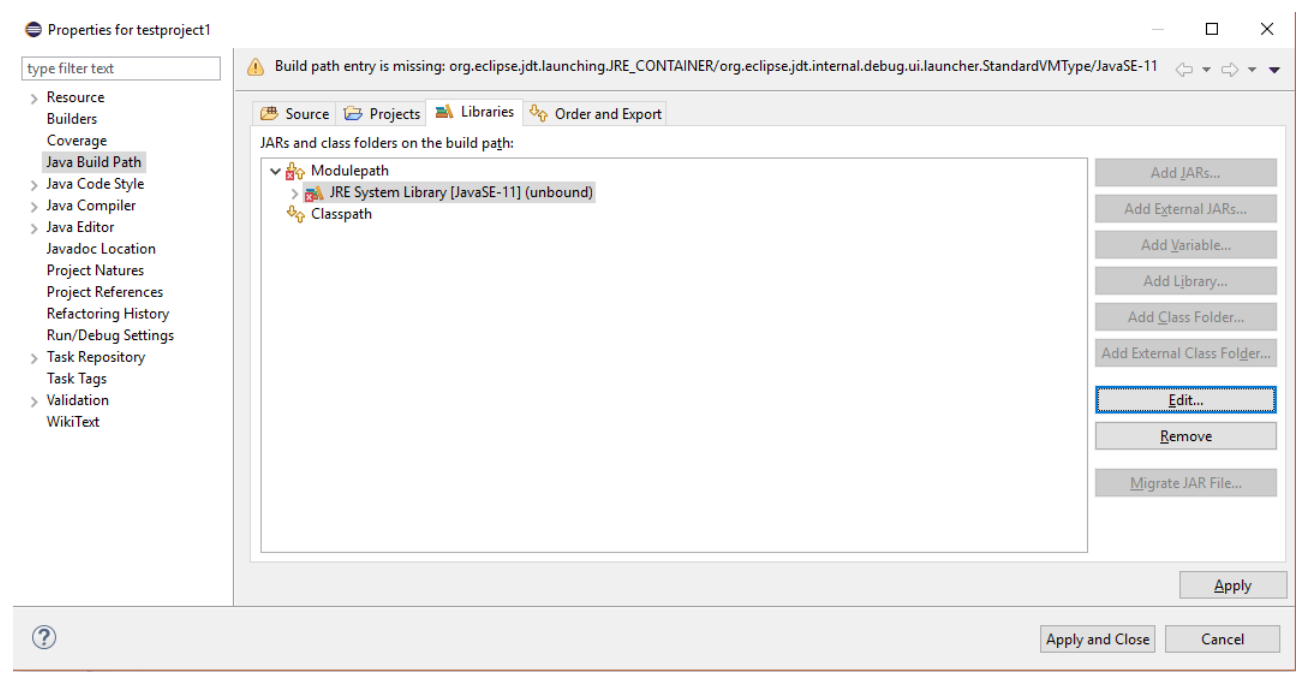

Go to Project > Properties > Java Build Path If you see (unbound), click Edit)

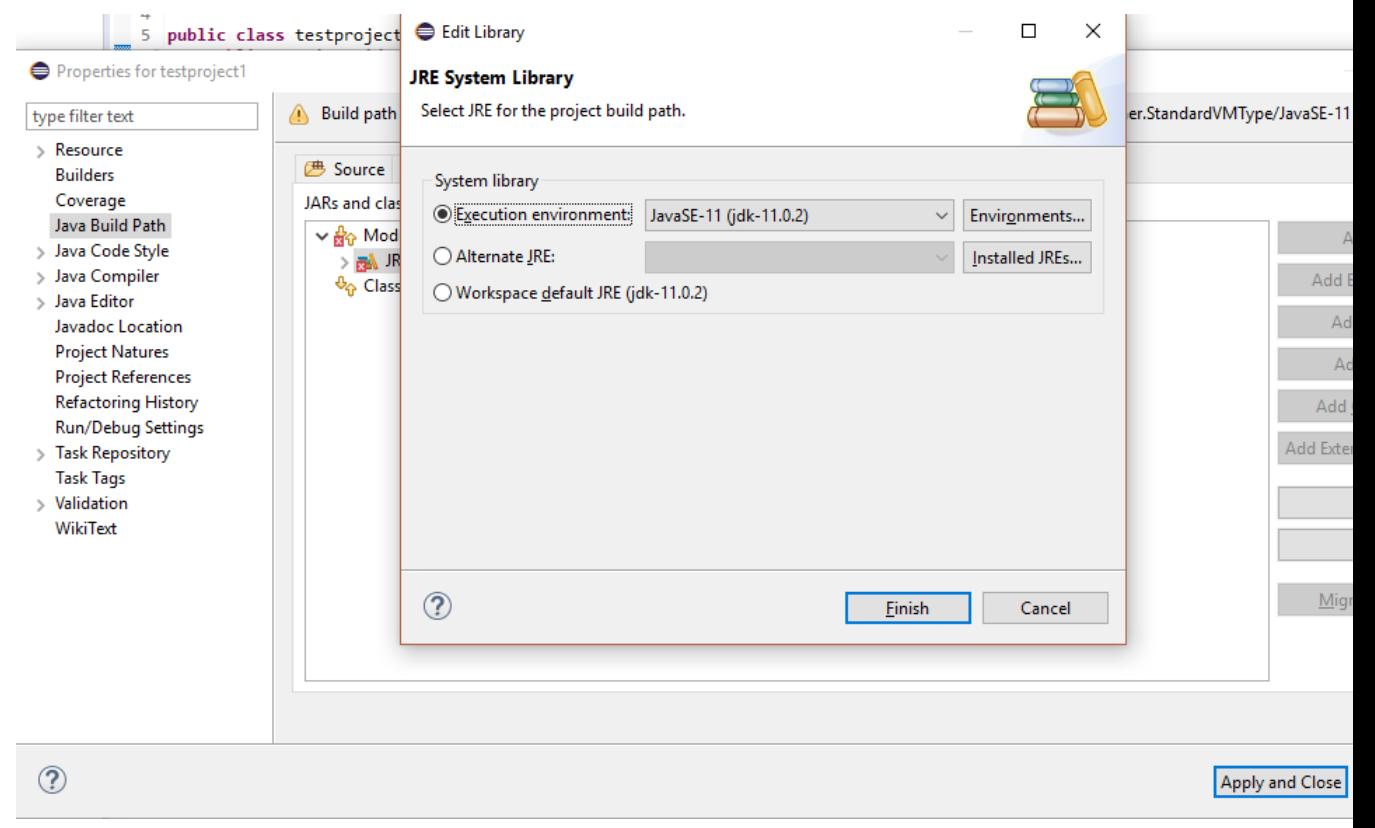

Click on Environments

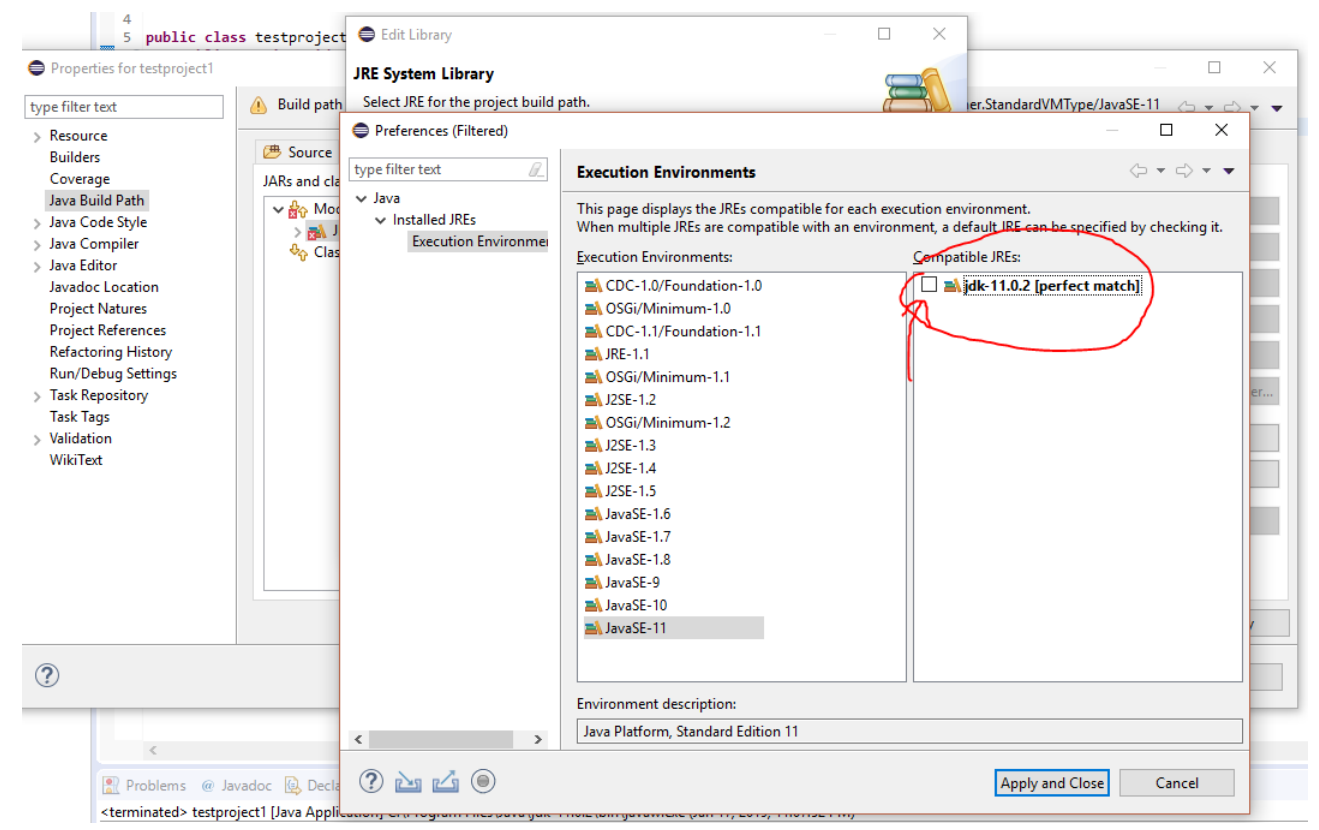

Select JavaSE-11, and select the perfect match that appears on the right side.

Apply everything.

## 4 Test Run

Under the project you created earlier, there should be a folder called **src**. Right click the project in Package Explorer

#### New > package

Right click the package and make a Class Insert the following code In this example, the name of the package is  $testProject$ , and the name of the class is testProject.

```
package testProject;
import java.util.*;
public class testProject {
  public static void main(String[] args) {
     System.out.println("It's working!");
  }
}
```
Click the green Play button to run the program.